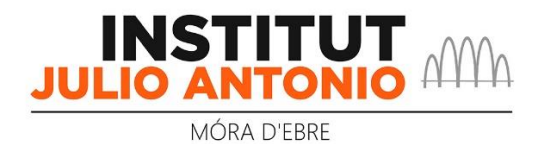

## **Ús de l'aplicació web per gestionar infraestructura o serveis (incidències i sol·licituds)**

**1.-** Accedir a l'aplicació web a l'adreça [https://gestorserveisinfra.iesjulioantonio.cat](https://gestorserveisinfra.iesjulioantonio.cat/) i entrar amb les credencials **pro- ##** (les mateixes que per la resta d'aplicacions, com la de faltes):

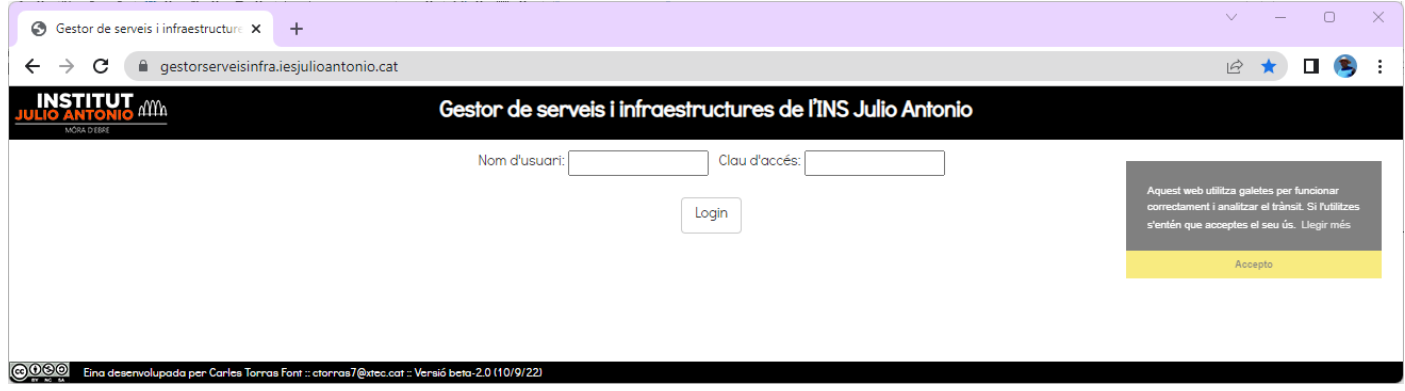

**2.-** Després d'haver-se validat, existeixen dos opcions: realitzar una nova sol·licitud o visualitzar l'historial de peticions i l'estat de cadascuna.

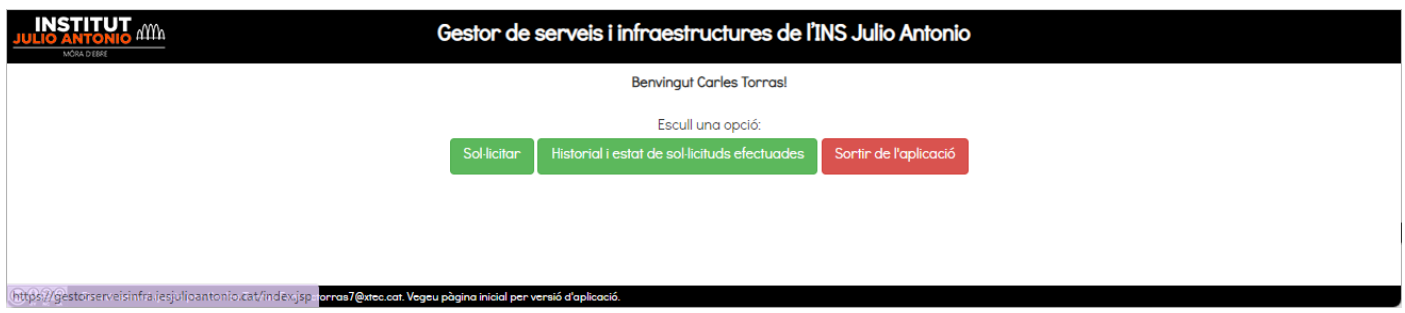

• Nova sol·licitud. Cal indicar el tipus de sol·licitud. En funció de quina sigui, apareixerà un nou camp per indicar altres detalls. Alhora, es poden indicar les observacions que calguin per ajudar als gestors a la adequada resolució de la sol·licitud. El sol·licitant i la data de sol·licitud s'introdueixen automàticament. Després d'enviar la sol·licitud, el sol·licitant rebrà un **correu electrònic com a acusament d'enviament.** A partir d'aquí, cada vegada que el gestor de la sol·licitud realitzi canvis en l'expedient, el sol·licitant també rebrà un **correu electrònic d'actualització**. Aquesta informació també està presentada en temps real a l'aplicació web i es pot consultar en qualsevol moment com s'explica a continuació.

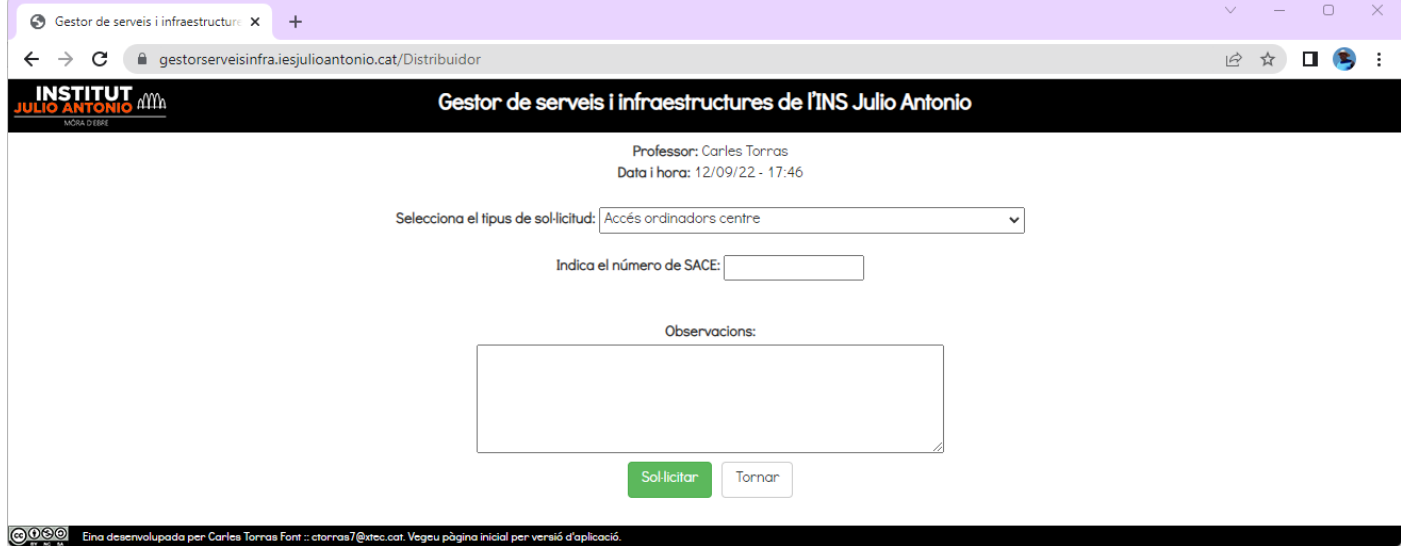

- Visualitzar l'historial de peticions i l'estat de cadascuna. Es llisten totes les sol·licituds creades, indicant l'estat (sol·licitada, en procés o tancada/resolta), la data de la sol·licitud i la d'actualització (cada vegada que es realitza un acció sobre aquella sol·licitud, s'actualitza aquesta data), tipus de sol·licitud, observacions efectuades pel sol·licitant, responsable de gestionar la sol·licitud i comentaris del gestor al sol·licitant.
	- o El llistat de sol·licituds es pot filtrar per estat, responsable assignat, tipus d'incidències i dates. Es pot fer per qualsevol combinació de totes elles.

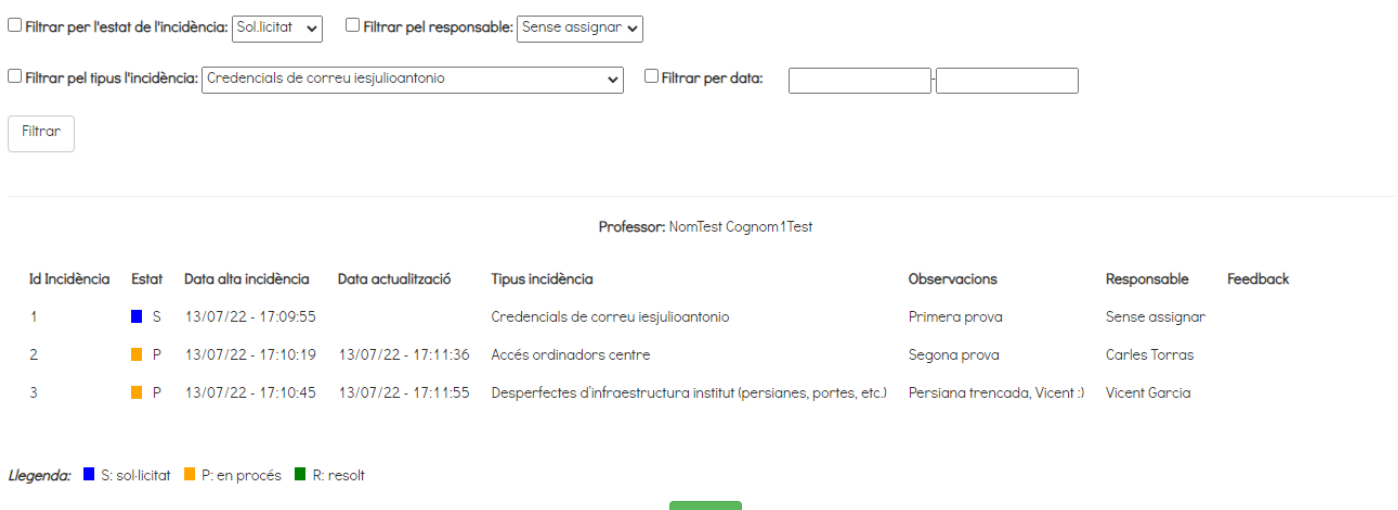